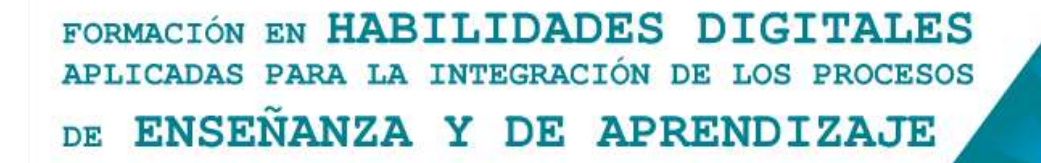

## **Aulas Escuela Digital Mendoza**

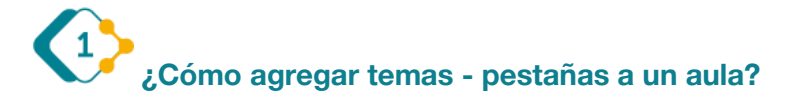

Estamos observando un aula en la que estamos como "estudiantes". La misma tiene varias pestañas o temas. Se puede ingresar a los mismos a través del sector central del aula, y también desde el menú lateral.

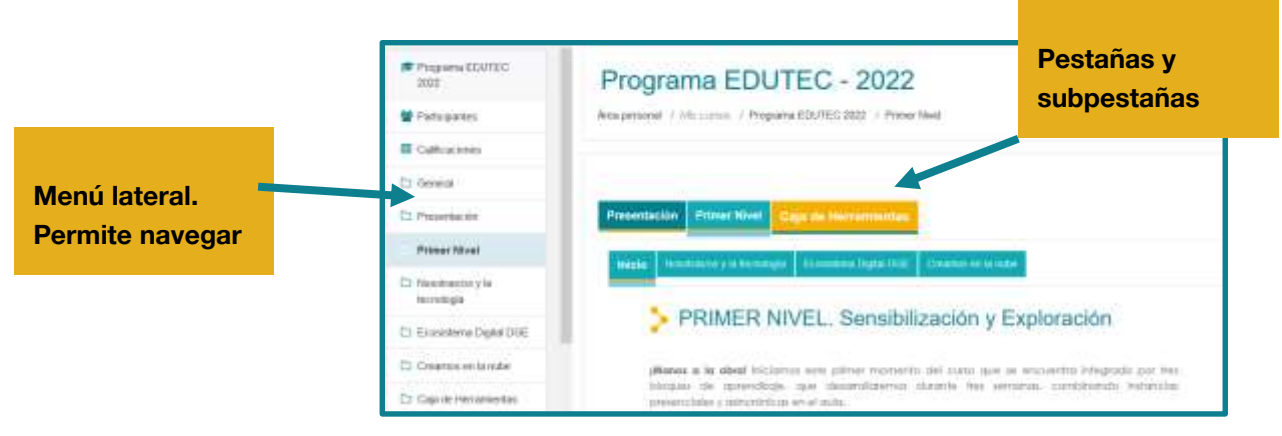

Las pestañas organizan la información – bloques temáticos en un aula virtual. Es un modo de organización visual (puede optarse también por otras posibilidades como "temas", "mosaicos", "semanas".)

Para agregar pestañas, debemos seleccionar el engranaje que se encuentra en la esquina superior y elegir la opción "Activar Edición".

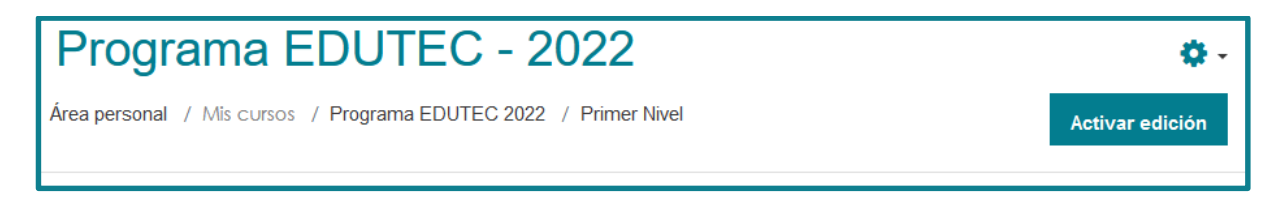

Se activan todas las posibilidades que tenemos como docentes para "editar nuestra aula": agregar, eliminar o modificar actividades y recursos, como las que resaltamos en la imagen.

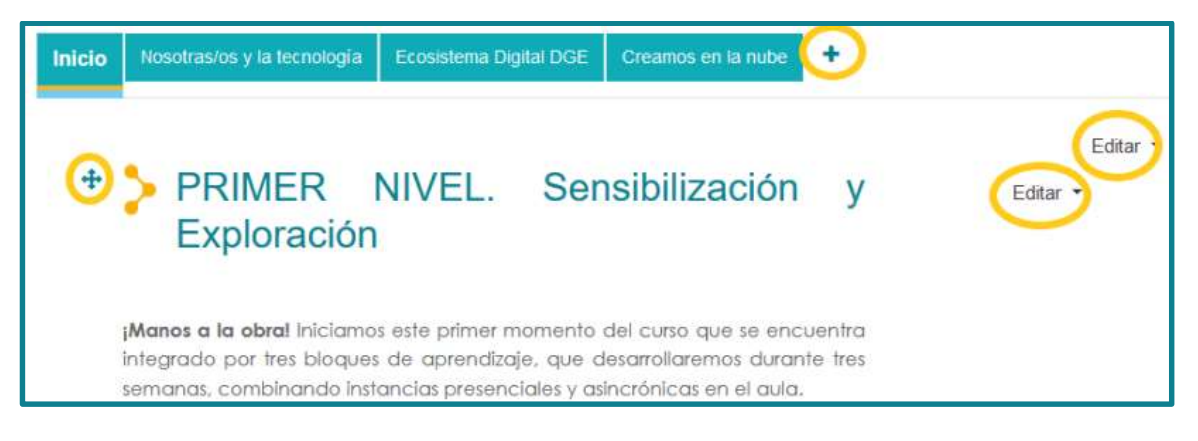

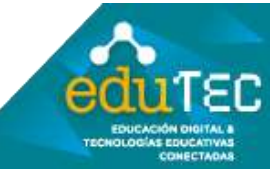

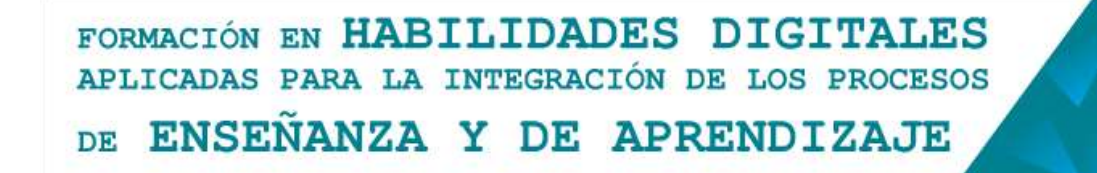

En este caso el signo más (+) al lado de las pestañas que ya tenemos, nos permite agregar – sumar otras.

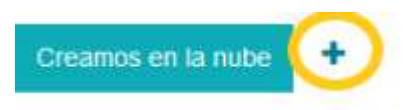

Una vez que la creamos, la posibilidad de "Editar" al interior de la misma, nos da la opción de agregarle un título.

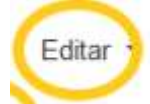

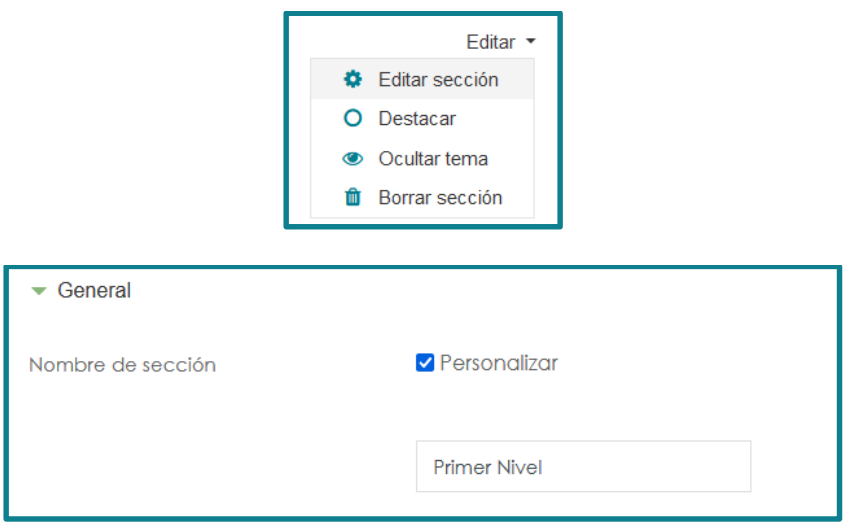

Además, podemos agregarle una descripción inicial a la pestaña, y ponerle colores atractivos para identificarlas. Eso se realiza en la misma opción "editar sección" .

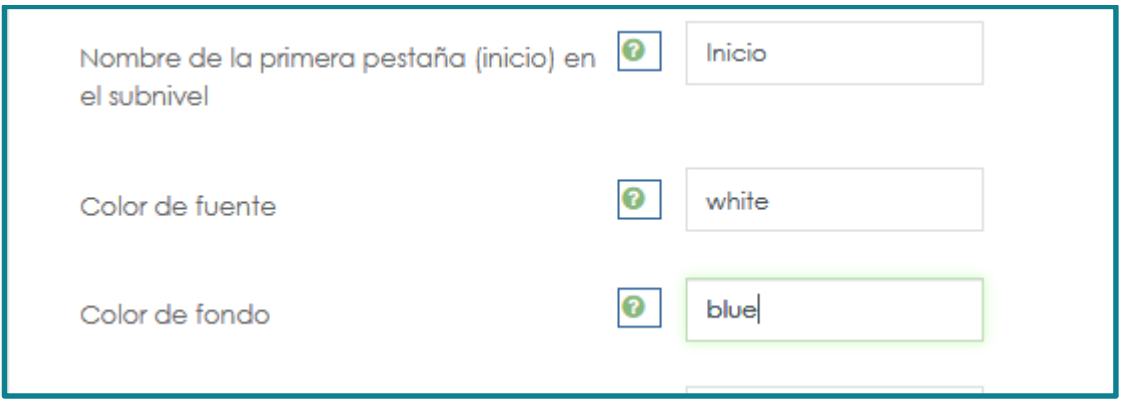

Podemos completar con el nombre del color en idioma inglés, como muestra la figura anterior, o buscando el código que corresponde al color en la web.

Una página sugerida, para buscar códigos de colores, es: <https://htmlcolorcodes.com/>

A continuación mostramos cómo se coloca selecciona el color, en caso de que usen códigos:

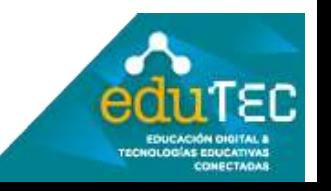

FORMACIÓN EN HABILIDADES DIGITALES APLICADAS PARA LA INTEGRACIÓN DE LOS PROCESOS ENSEÑANZA Y DE APRENDIZAJE DE.  $\bullet$ #ffffff Color de fuente #0fabb7 Color de fondo

Una vez que tenemos creada la nueva pestaña podemos agregar una presentación inicial a la temática o bloque, en la misma descripción de la pestaña, o utilizando las opciones "Añadir una actividad o un recurso" del final de la página, eligiendo "etiqueta".

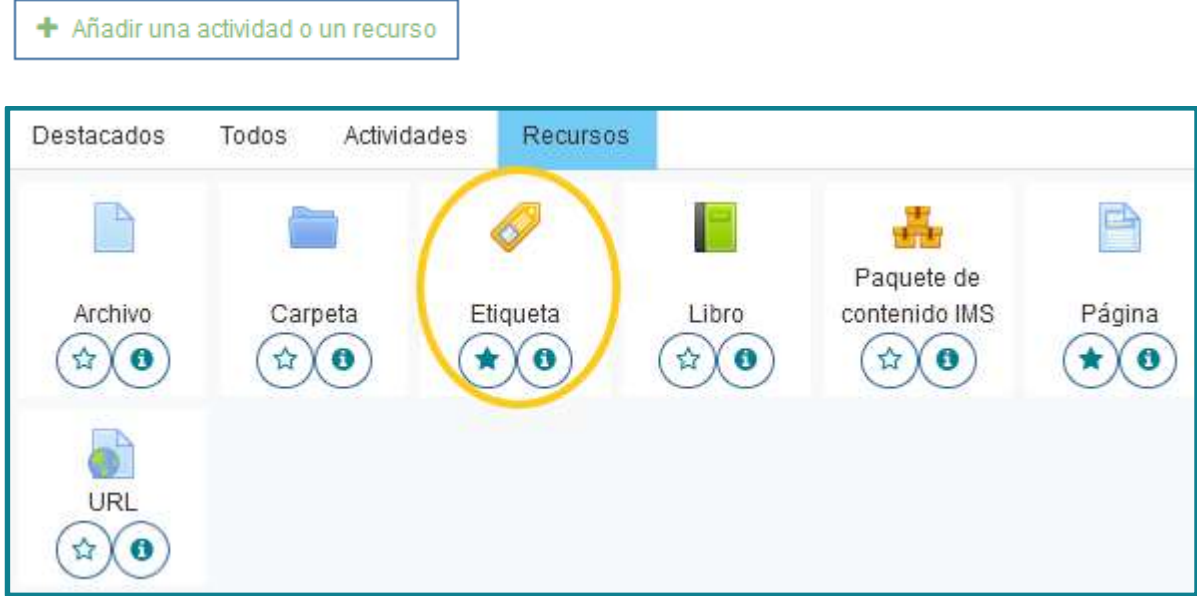

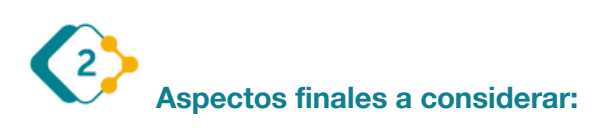

Es muy importante destacar que todos estos pasos explicados, pueden variar mínimamente cada vez que se actualiza la versión de Moodle (software en el que funciona Escuela Digital), por lo cual podemos encontrar pequeños cambios. Lo importante aquí es identificar los elementos comunes del entorno, y animarse a explorar.

El presente material ha sido elaborado a partir del videotutorial disponible en el canal de YouTube de la Dirección General de Escuelas desde el siguiente link:<https://youtu.be/KEocHwx2Lvg>

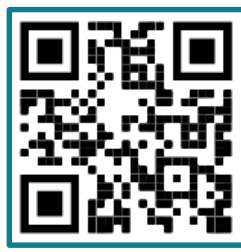

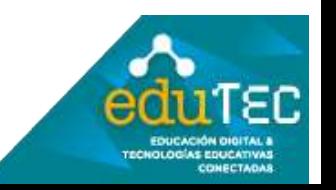